# HEYYOU, START MEUP!

## **POWER ON / OFF**

#### TURNING THE CTOUCH INTERACTIVE DISPLAY ON OR OFF

- 1. Plug one side of the power cord into the AC power outlet and the other side into the wall socket.
- 2. Switch on the Power Switch to turn the CTOUCH interactive display on.
- 3. Switch off the Power Switch to cut off the power completely.

  \*Note: The CTOUCH interactive display needs some time to shut off correctly before it can be switched on again. By interupting this proces the next start up can take longer.
- 4. Alternatively, press  $\odot$  button on the remote or the CTOUCH button on the display to turn the CTOUCH interactive display on and off.

#### **HUMAN PRESENCE DETECTION**

In order to save energy, CTOUCH Neo has a built-in Human Presence Detection. Walking up to the screen automatically turns the screen on in dark mode, while leaving the room turns it off.

#### **CONNECTIONS**

- Make sure both the external device as well as the CTOUCH display are turned off, when connecting the external device to the CTOUCH display.
- Check the plugs at the ends of the cables to make sure that they are the correct type, before plugging them into the jacks of the CTOUCH interactive display.

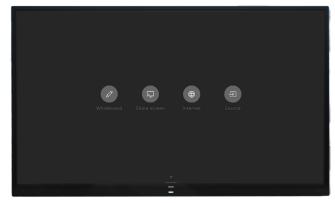

**Note**: For an overview of the possible external connections, please refer to the CTOUCH user manual. Or visit **support.ctouch.eu** 

## QUICK START GUIDE CTOUCH NEO

#### FIRST TIME INSTALLATION

#### **WIRED**

Plug the LAN-cable into the LAN-port on the bottom of the CTOUCH display, to connect to the internet.

#### FIRST TIME INSTALLATION

When turning on the CTOUCH display for the first time, the below shown installation menu pages will appear on the screen.

\*Exact installation menu may be different

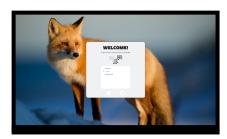

Select the desired menu language. Press to go to the next page.

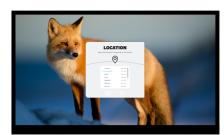

Select your location and press to go to the next page.

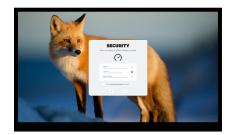

Select your preferred security level.

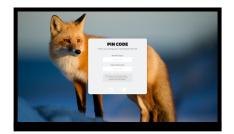

Set your confidential pin code consisting of at least 6 digits.

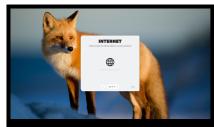

Follow the steps on the screen to connect your display to the internet.

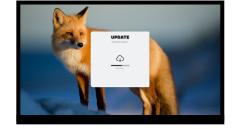

The display will check if there is an update available. After this step the installation is finished.

#### **REGISTER IN CTOUCH SPHERE**

While going through the installation wizard, you can register for CTOUCH Sphere as well. This tool helps you manage all CTOUCH touchscreens in your network remotely. In order to complete the registration, you need to create an account and key in the Connect Code. Optionally, you can also put in a display name and location.

#### **OTHER QUESTIONS**

Visit support.ctouch.eu

#### **HOMESCREEN**

#### **HOW TO USE THE HOME SCREEN**

Powering on the touchscreen will bring up the home screen. Choose one of the four options to get started.

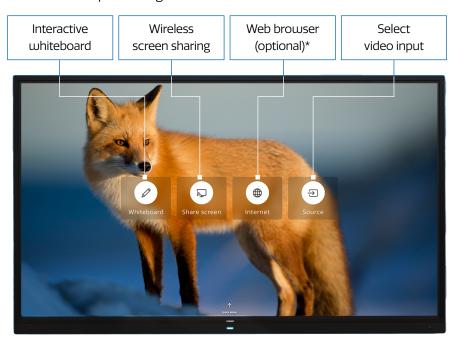

\* Selected during installation

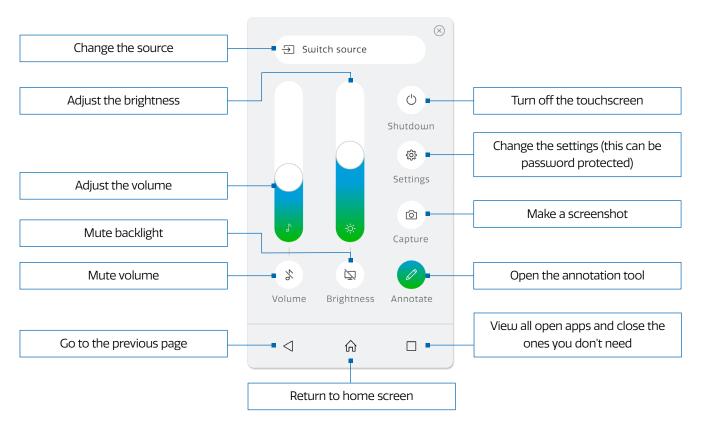

# QUICK START GUIDE CTOUCH NEO

# WHITEBOARDING SOFTWARE

#### **HOW TO USE THE WHITEBOARD**

Press the 'Whiteboard' option from the main menu to start whiteboarding.

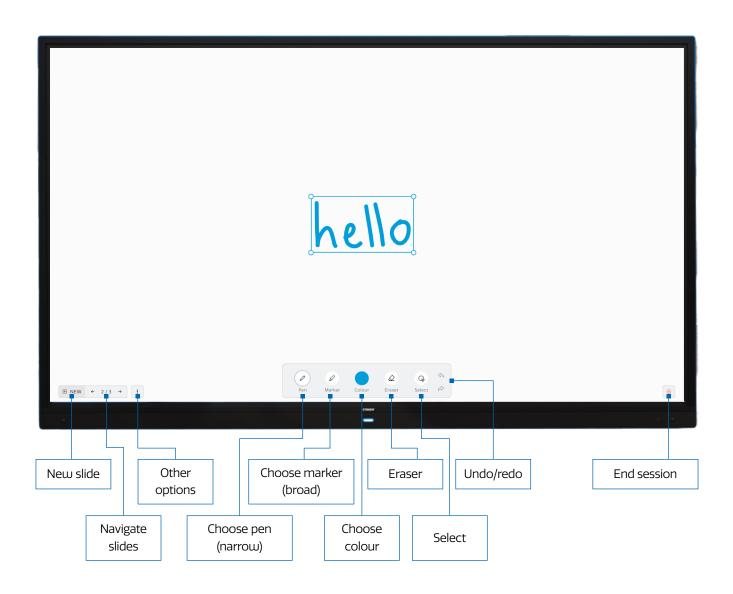

# **CONNECTION PANEL**

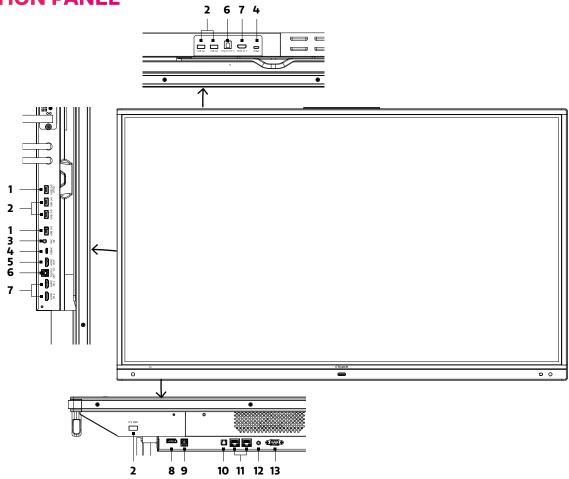

| NR. |                             | DESCRIPTION                                                                                                    |
|-----|-----------------------------|----------------------------------------------------------------------------------------------------|
| 1   | USB 2.0                     | Connect a USB device to this port.                                                                                                    |
| 2   | USB 3.0                     | Connect a USB device to this port.                                                                                                    |
| 3   | Microphone                  | Voice input.                                                                                                    |
| 4   | USB-C                       | Connect an external device with an USB-C cable to this port. The side port has a charging functionality.                                                                  |
| 5   | HDMI out                    | Connect an external device with a HDMI cable to this port to output the image and sound of the CTOUCH interactive display.                                                |
| 6   | Touch out 1/2, 3            | Connect an external device to support touch control of the external device on the display.  Note: Touch out 1/2 connects to HDMI 1 and 2. Touch out 3 connects to HDMI 3. |
| 7   | HDMI 1/2/3 in               | Connect an external device with a HDMI cable to this port.  *Note: connect an external HDMI device which supports ARC to HDMI 1.                                          |
| 8   | Display Port (DP) in        | Connect an external device with a DP cable to this port.                                                                                                    |
| 9   | Touch out DP                | Connect an external device to support touch control of the external device on the display.                                                                                |
| 10  | S/PDIF digital audio output | Connect a digital sound system to this S/PDIF jack.                                                                                                    |
| 11  | LAN 1/2                     | Connect the external network or router with an LAN cable to this port.                                                                                                    |
| 12  | Audio in                    | Connect an external audio device with a Mini jack cable to this jack.                                                                                                    |
| 13  | RS-232C                     | Connect a DB-9 cable to this port for remote control, service and other uses.                                                                                             |

# QUICK START GUIDE CTOUCH NEO

#### **REMOTE CONTROL**

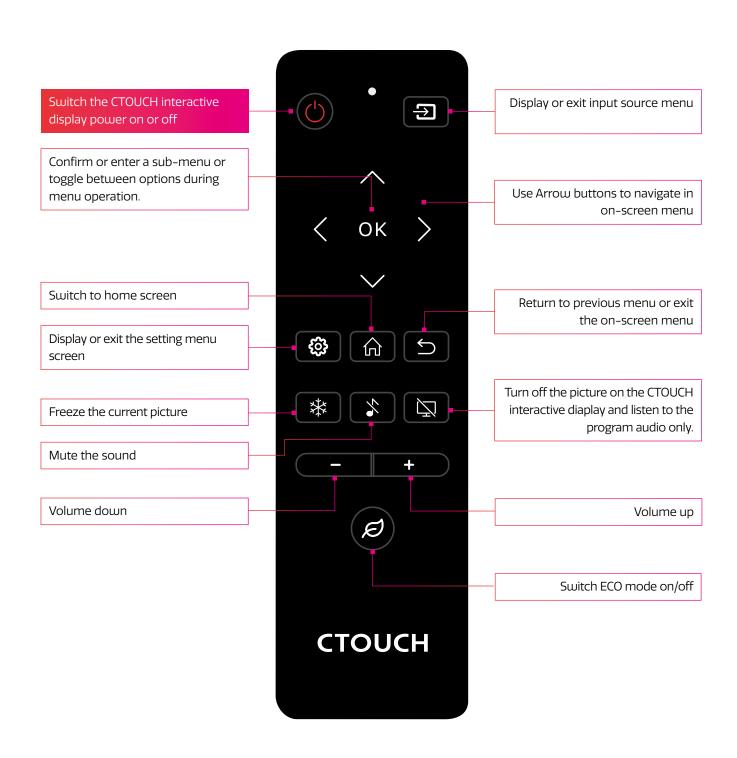

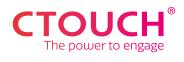

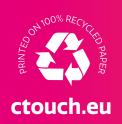